### **IT Essentials 5.0**

# **5.1.4.4 Práctica de laboratorio: Migración de datos en Windows 7**

## **Introducción**

Imprima y complete esta práctica de laboratorio.

En esta práctica de laboratorio, utilizará Windows 7.

## **Equipo recomendado**

Para este ejercicio, se requiere el siguiente equipo:

- Una PC con Windows 7 Professional
- Una unidad flash USB

### **Paso 1**

Inicie sesión en la PC y cree una carpeta en el escritorio denominada Para transferir (For Transferring).

A continuación, utilice el Bloc de notas para crear un archivo, agregue el texto De la PC anterior (From previous PC) y guarde el archivo en la carpeta denominada Para transferir (For Transferring). Asígnele al archivo el nombre Datos (Data).

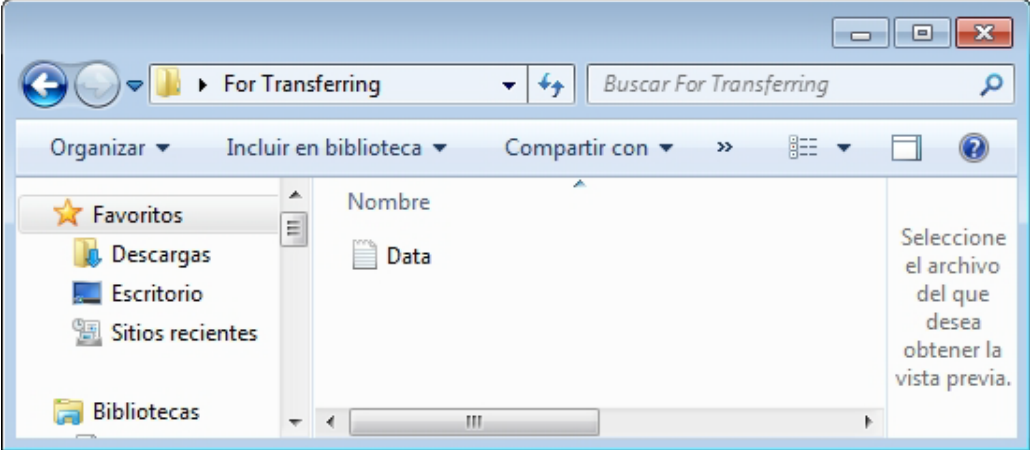

En la unidad flash USB, cree una carpeta denominada Archivos de datos de transferencia (Transfer data files).

### **Paso 2**

Haga clic en **Inicio > Todos los programas > Accesorios > Herramientas del sistema > Windows Easy Transfer** (Start > All Programs > Accessories > System Tools > Windows Easy Transfer).

Se abre la ventana Windows Easy Transfer.

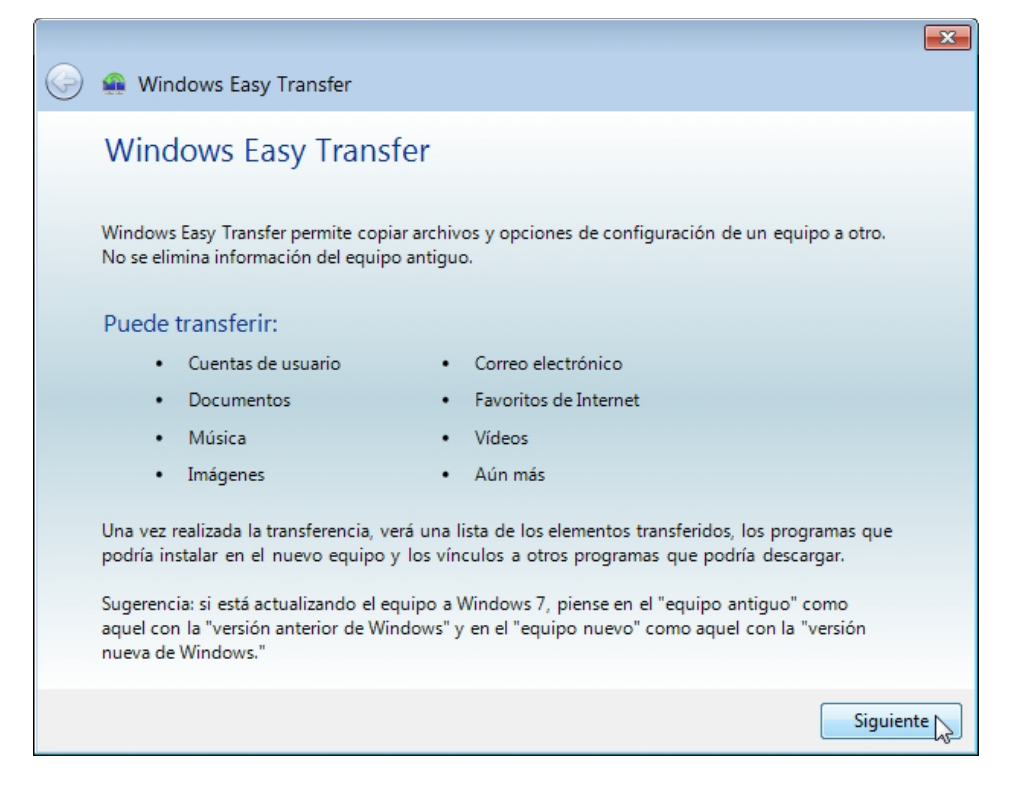

Aparece la pantalla "¿Qué desea usar para transferir elementos al nuevo equipo?".

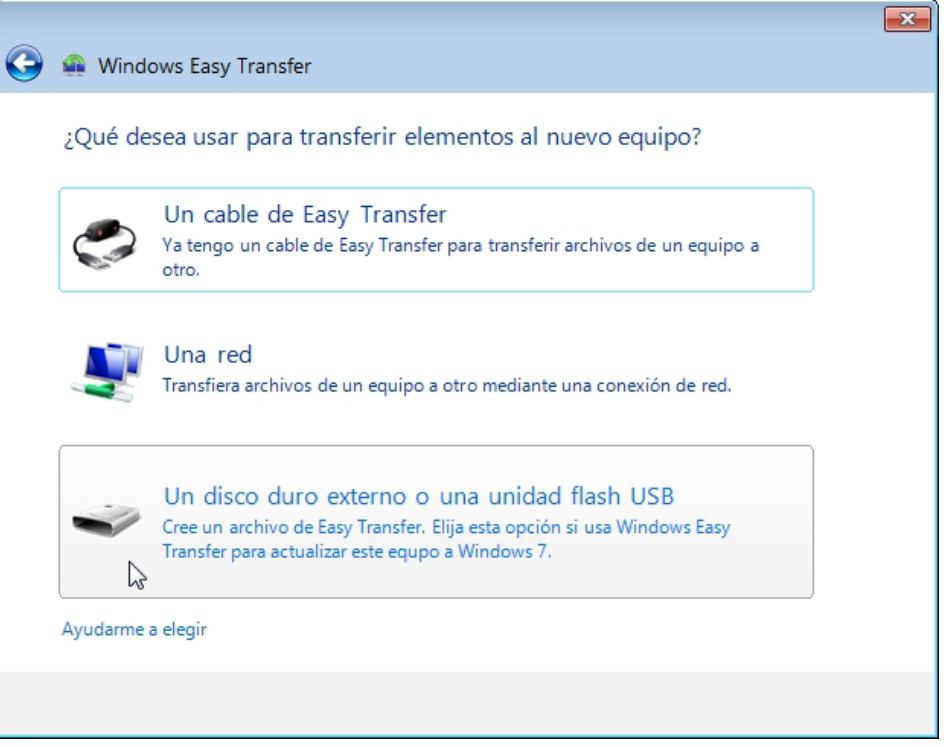

Seleccione **Un disco duro externo o una unidad flash USB**.

Aparece la pantalla "¿Cuál es el equipo que está usando en este momento?".

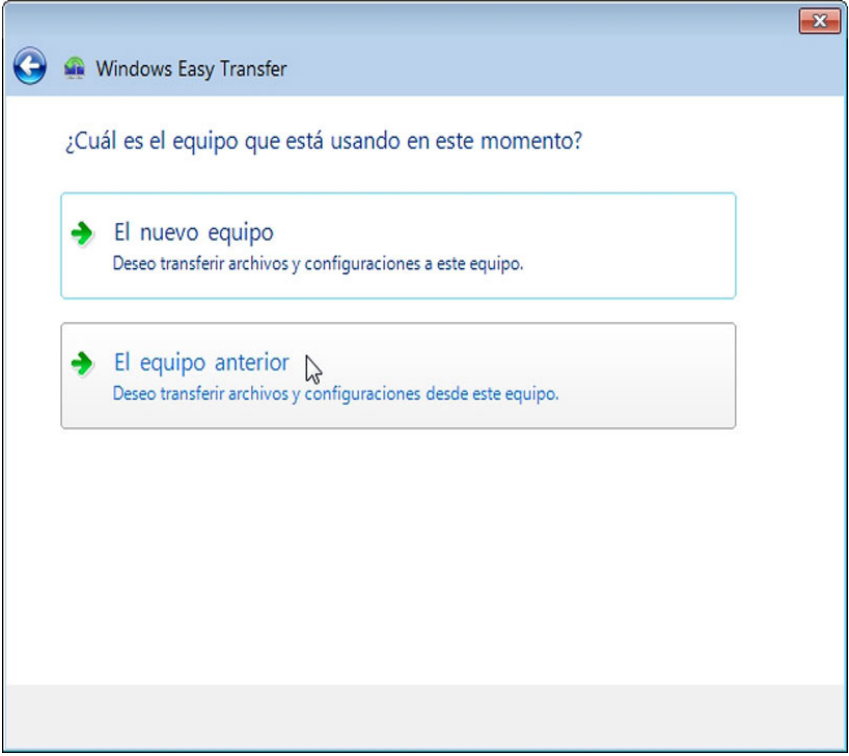

#### Seleccione **El equipo anterior**.

Aparece la pantalla "Comprobando qué se puede transferir...".

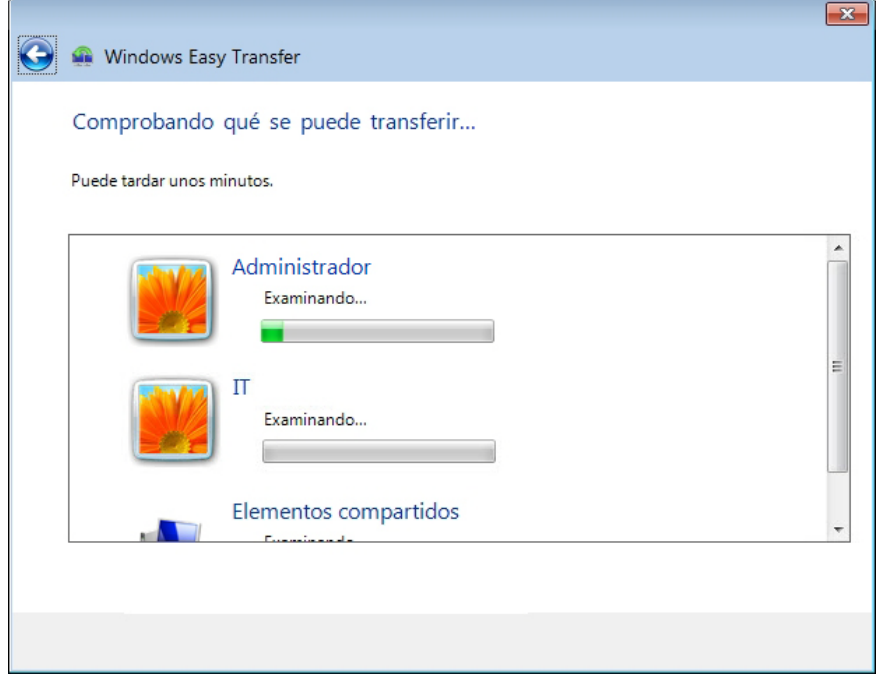

Aparece la pantalla Elegir lo que se desea transferir desde este equipo.

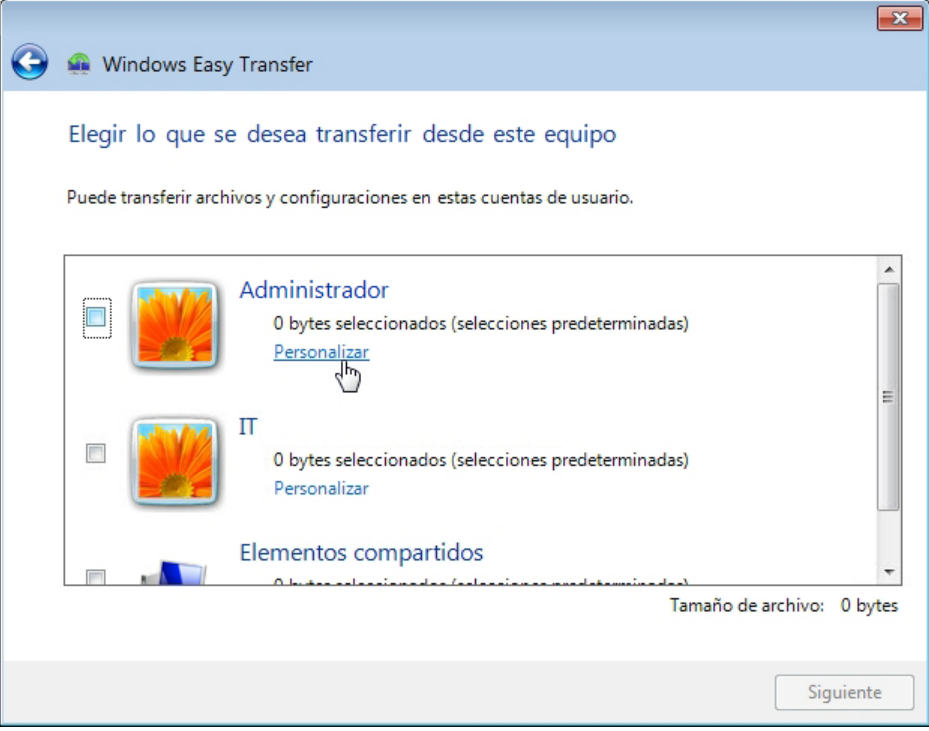

Desactive la casilla que aparece junto a cada cuenta y haga clic en **Personalizar** para la cuenta con la que inició sesión.

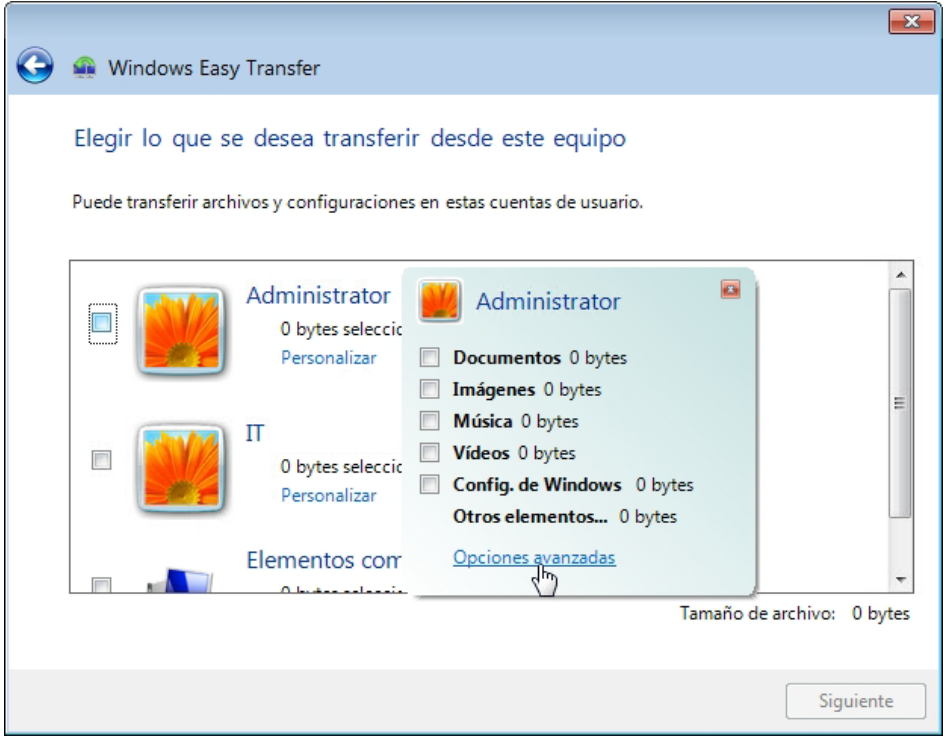

Cuando se abra la ventana Personalizar para la cuenta, haga clic en **Opciones avanzadas**.

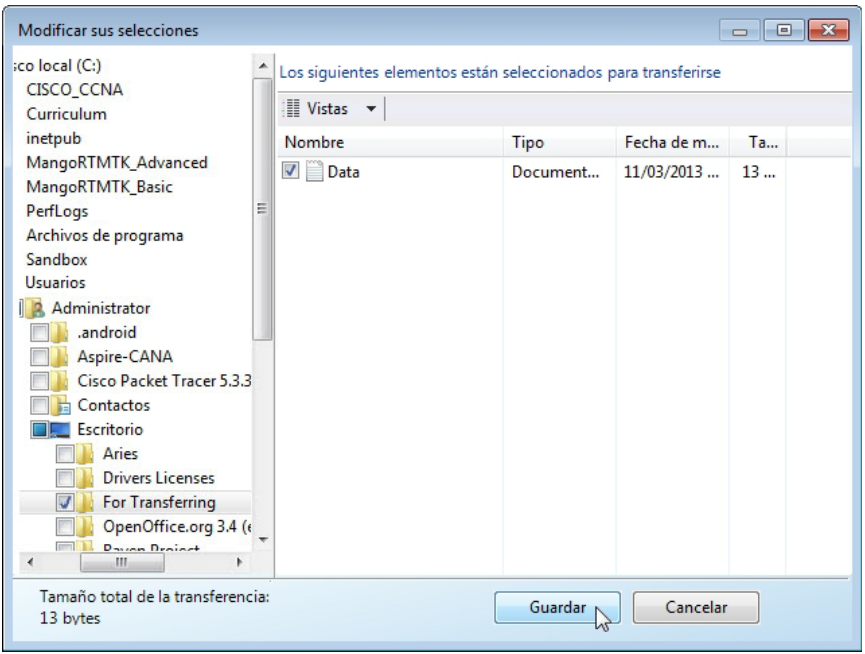

Busque la carpeta Para transferir (For Transferring).

Esta es la ubicación desde la que se transfieren los archivos.

Seleccione el archivo **Datos** (Data) y haga clic en **Guardar**.

Aparece la pantalla Elegir lo que se desea transferir desde este equipo.

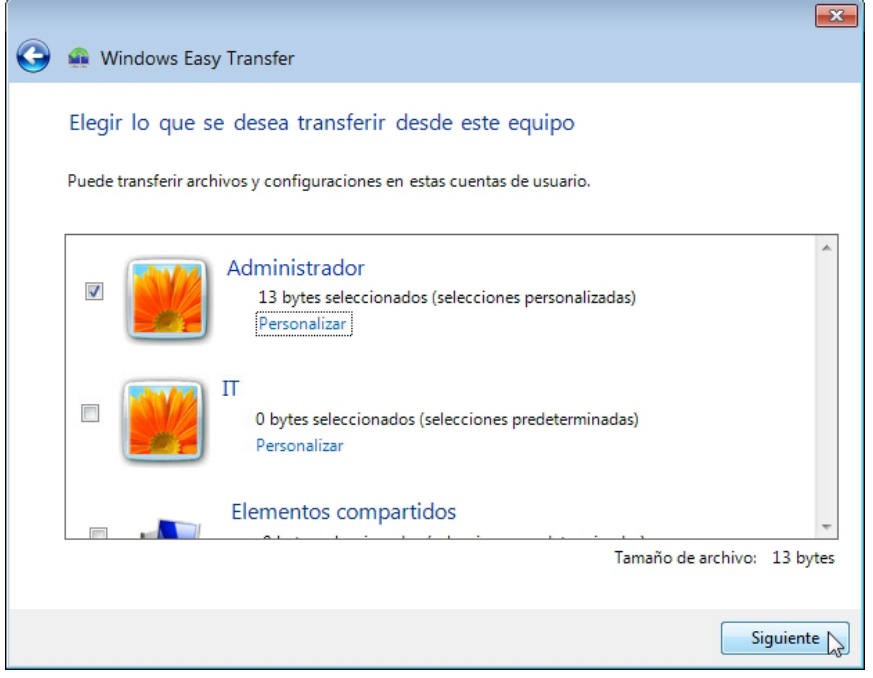

¿Cuál es el tamaño del archivo que se transfiere?

Aparece la pantalla Guardar los archivos y las configuraciones para la transferencia.

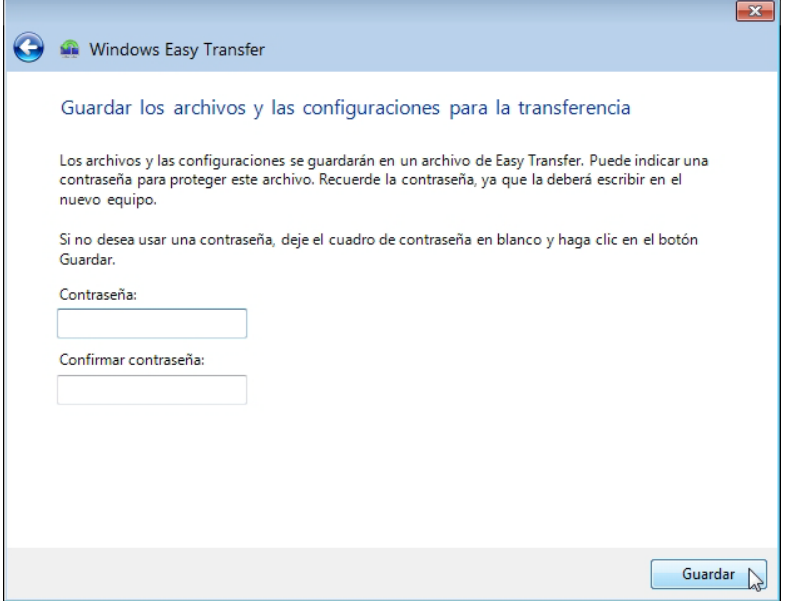

Dado que simplemente se transfieren los archivos a la misma PC, no se requiere ninguna contraseña.

Haga clic en **Guardar**.

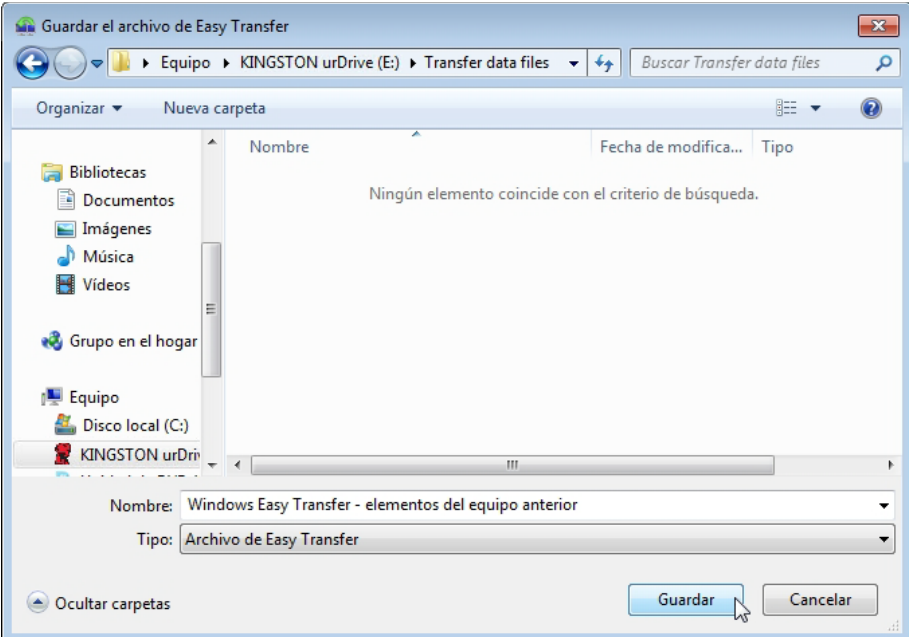

En la unidad flash USB, busque la carpeta denominada Archivos de datos de transferencia (Transfer data files) y, luego, haga clic en **Guardar**.

Aparece la pantalla Se guardaron estos archivos y configuraciones para la transferencia.

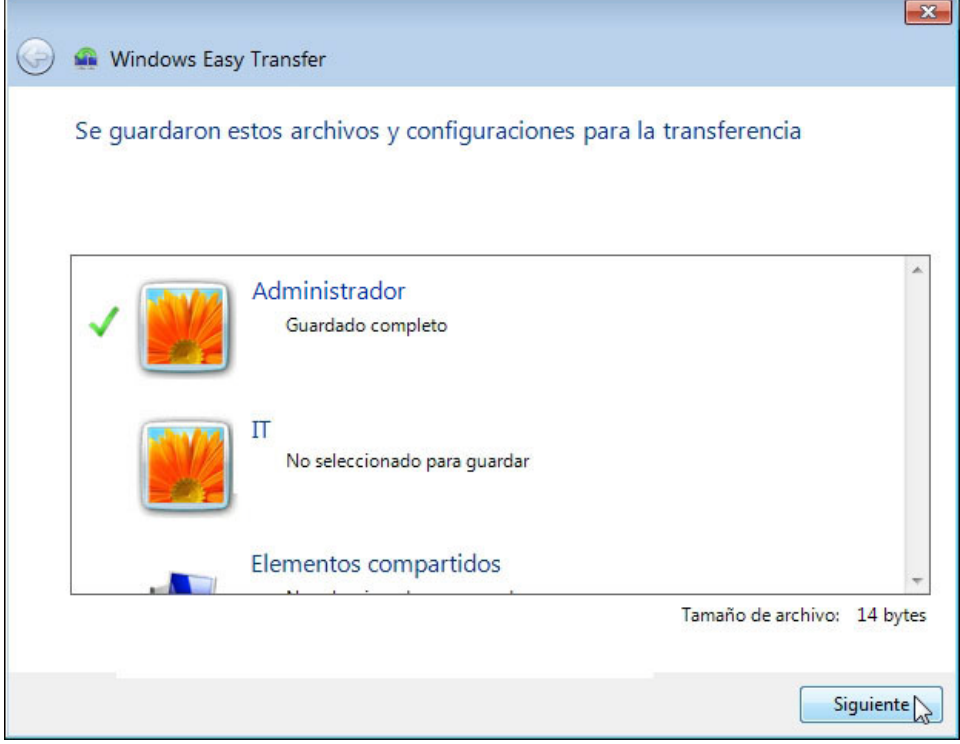

Aparece la pantalla Se completó la transferencia.

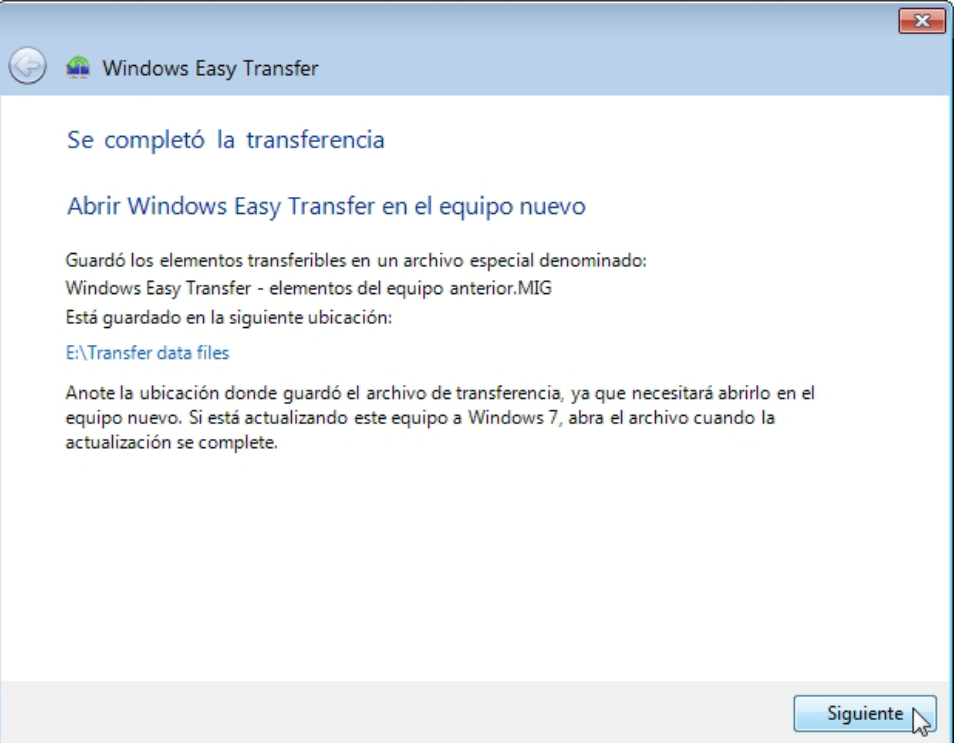

Haga clic en **Siguiente**.

Aparece la pantalla Windows Easy Transfer se completó en este equipo.

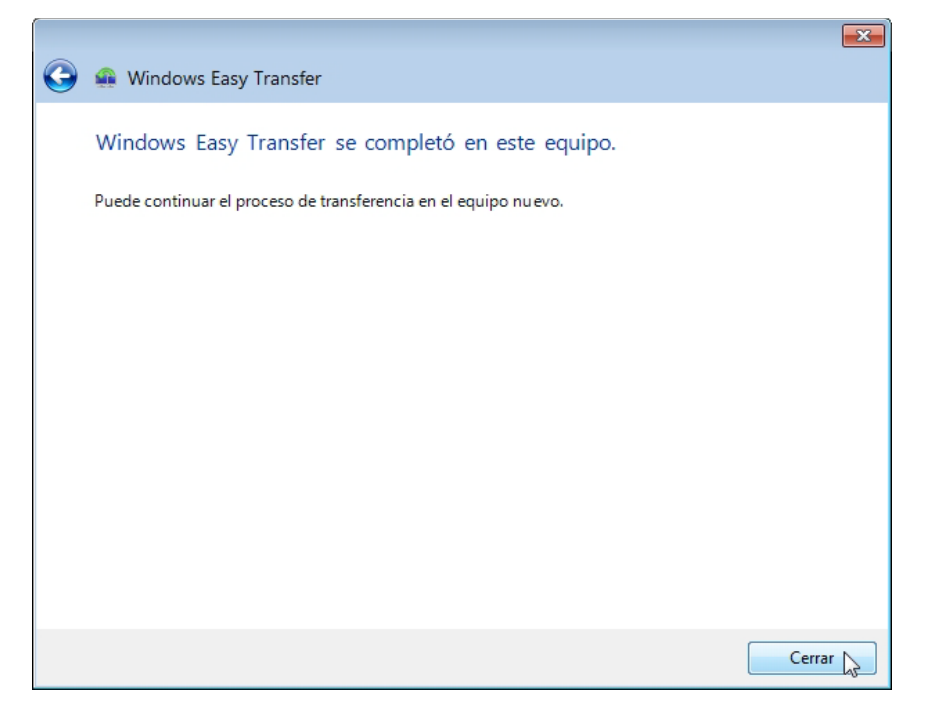

Haga clic en **Cerrar**.

#### **Paso 3**

Busque la carpeta Para transferir (For Transferring) que se encuentra en el escritorio y elimínela.

Vacíe la Papelera de reciclaje.

#### **Paso 4**

Haga clic en **Inicio > Todos los programas > Accesorios > Herramientas del sistema > Windows Easy Transfer** (Start > All Programs > Accessories > System Tools > Windows Easy Transfer).

Se abre la pantalla Windows Easy Transfer.

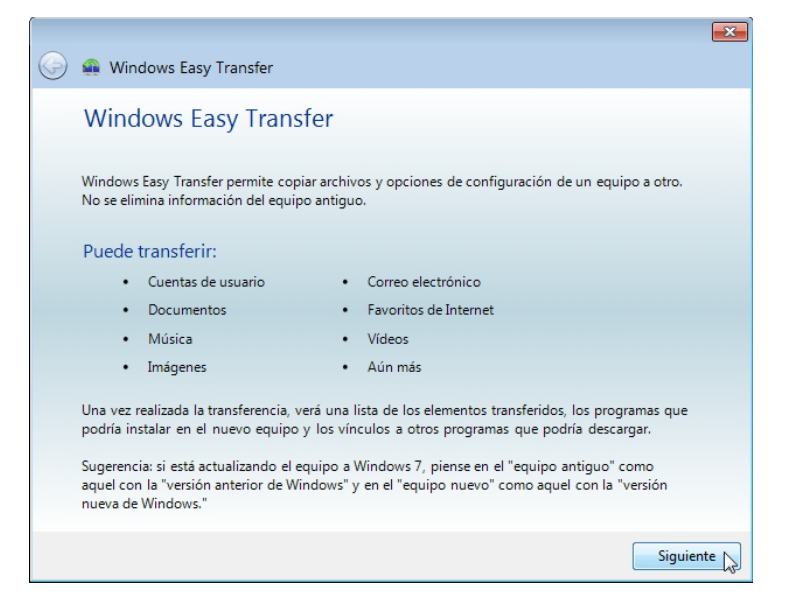

Aparece la pantalla "¿Qué desea usar para transferir elementos al nuevo equipo?".

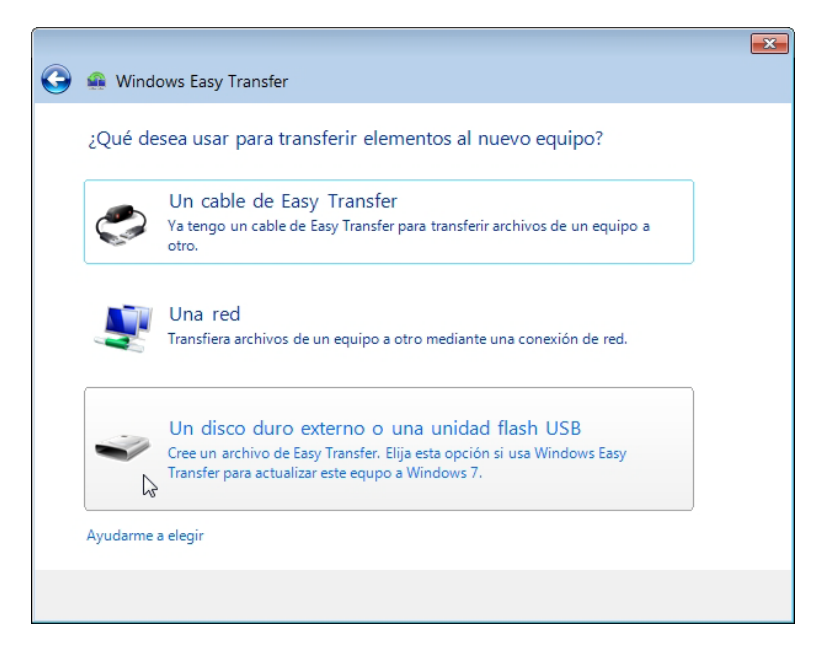

Seleccione **Un disco duro externo o una unidad flash USB**.

Aparece la pantalla "¿Cuál es el equipo que está usando en este momento?".

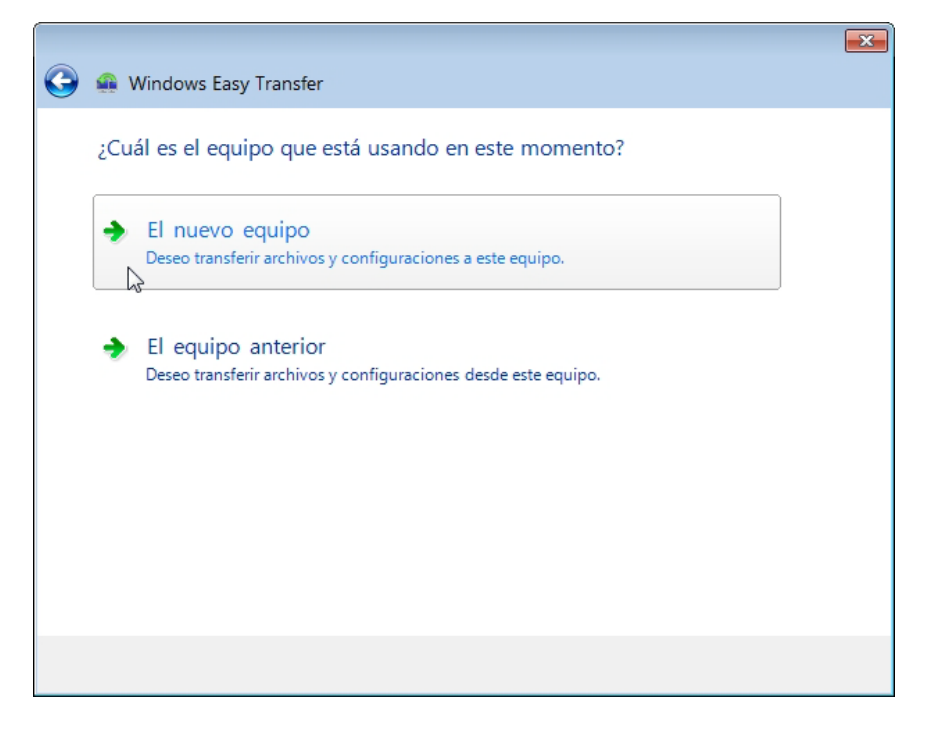

Seleccione **El nuevo equipo**.

Aparece la pantalla "¿Guardó ya Windows Easy Transfer los archivos del equipo antiguo en un disco duro externo o en una unidad flash USB?".

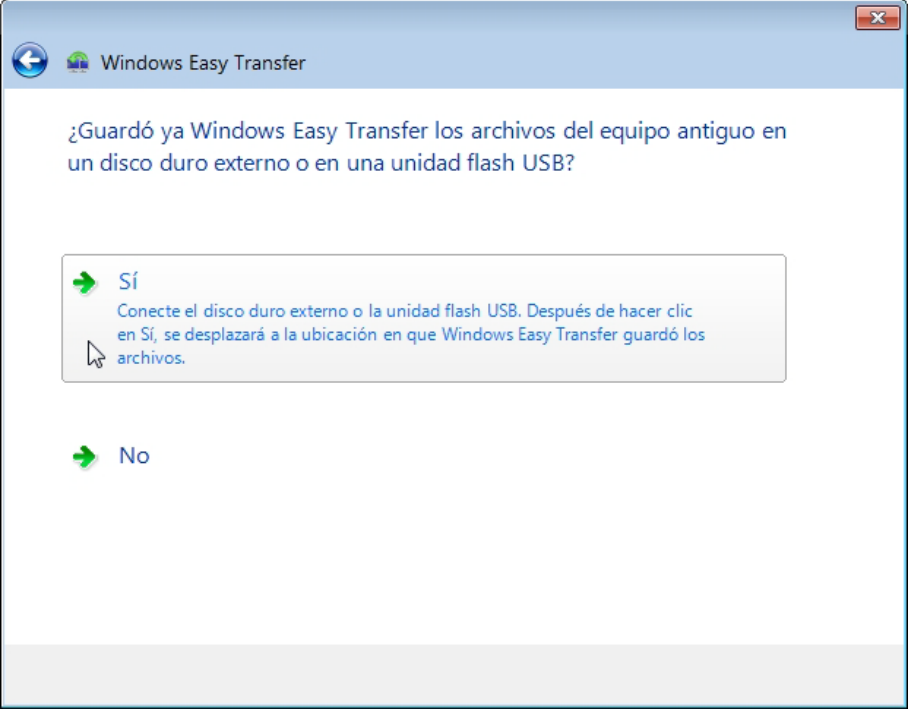

Haga clic en **Sí**.

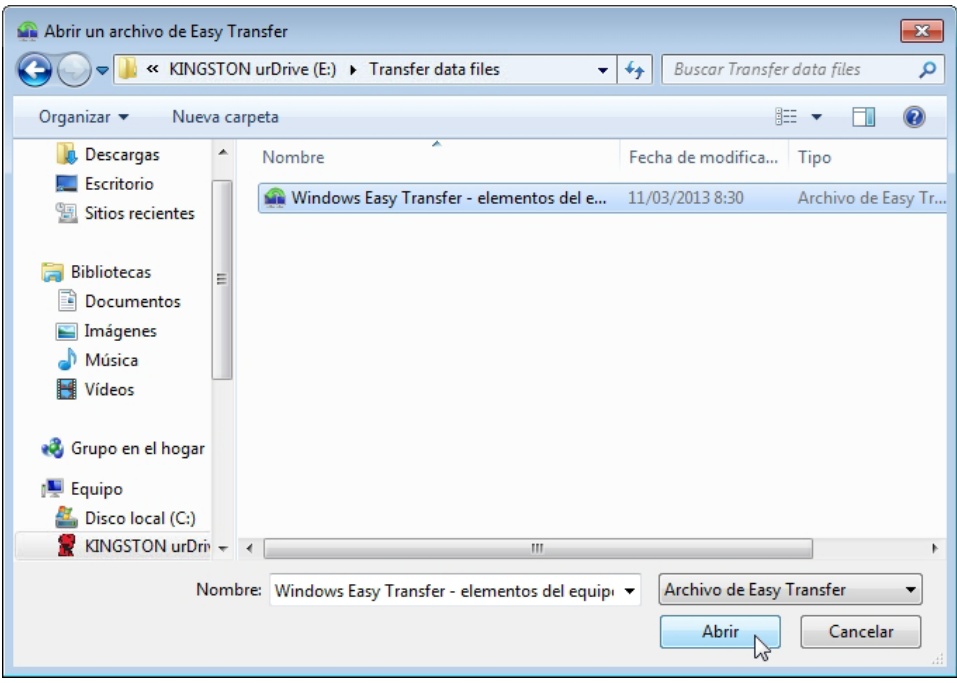

Busque y abra la carpeta Archivos de datos de transferencia guardada en la unidad flash USB, seleccione el archivo **Windows Easy Transfer – elementos del equipo anterior…** y haga clic en **Abrir**.

Aparece la pantalla Elija lo que desea transferir a este equipo.

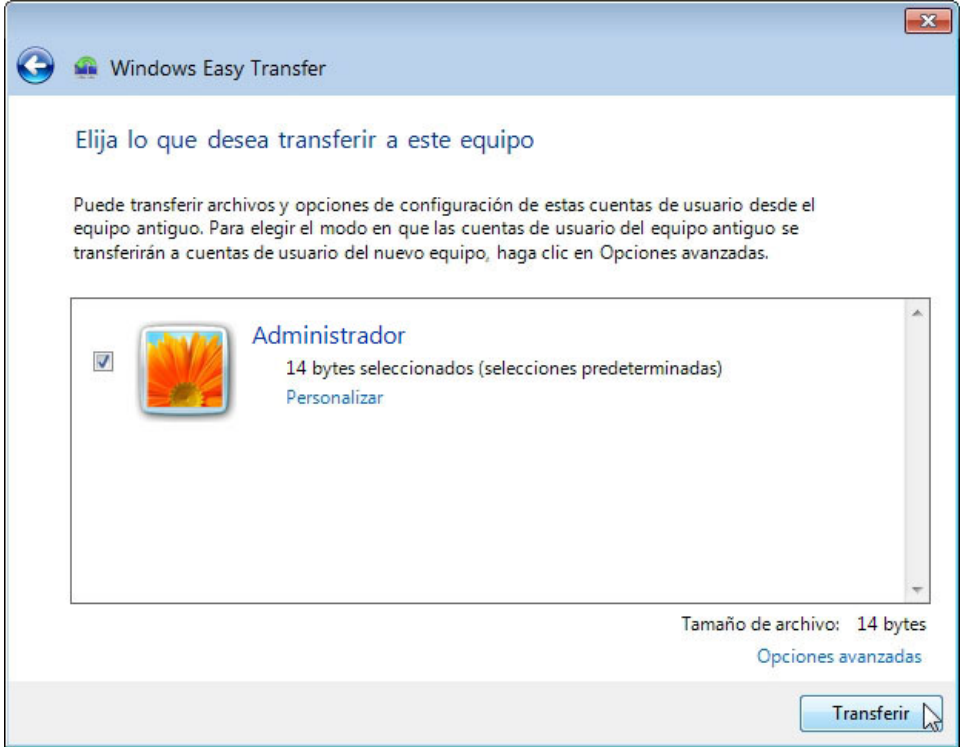

Haga clic en **Transferir**.

Aparece la pantalla Transferencia de elementos a este equipo.

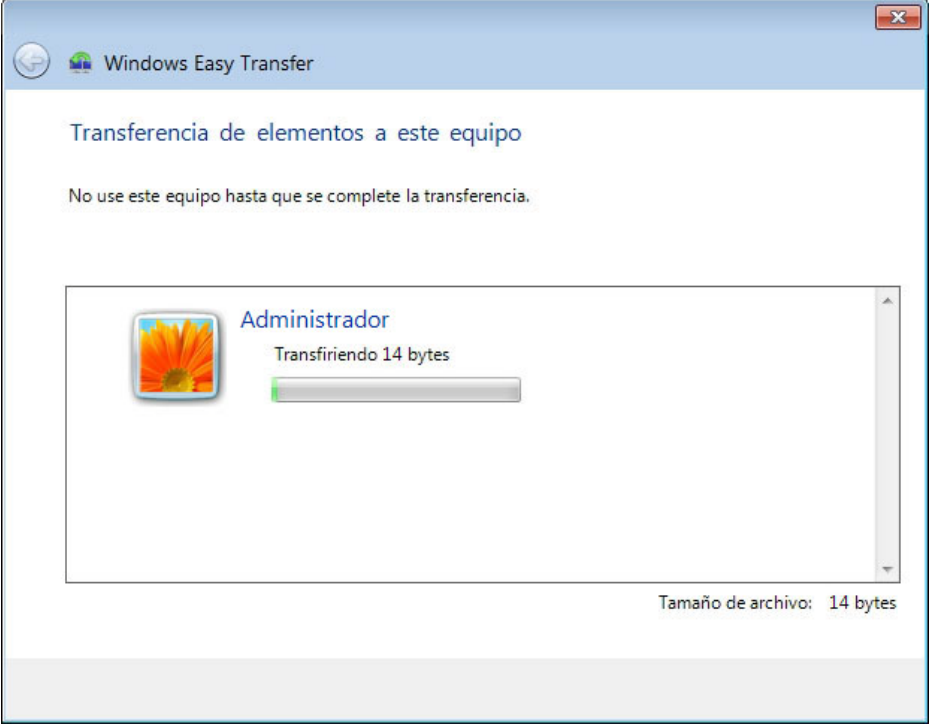

Aparece la pantalla Se completó la transferencia.

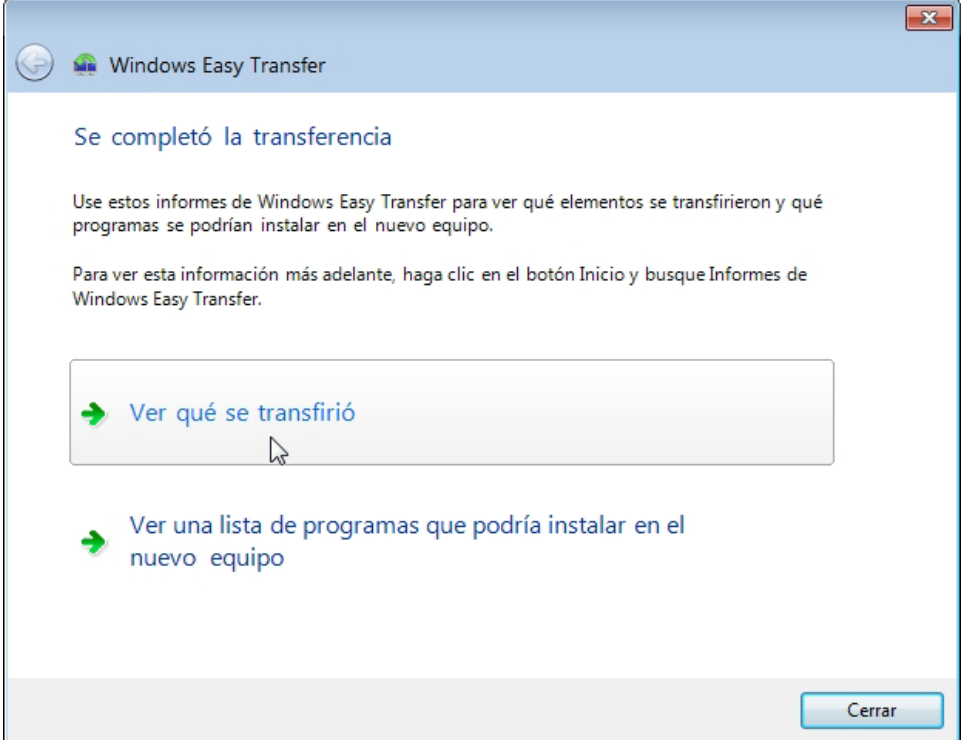

Haga clic en **Ver qué se transfirió**.

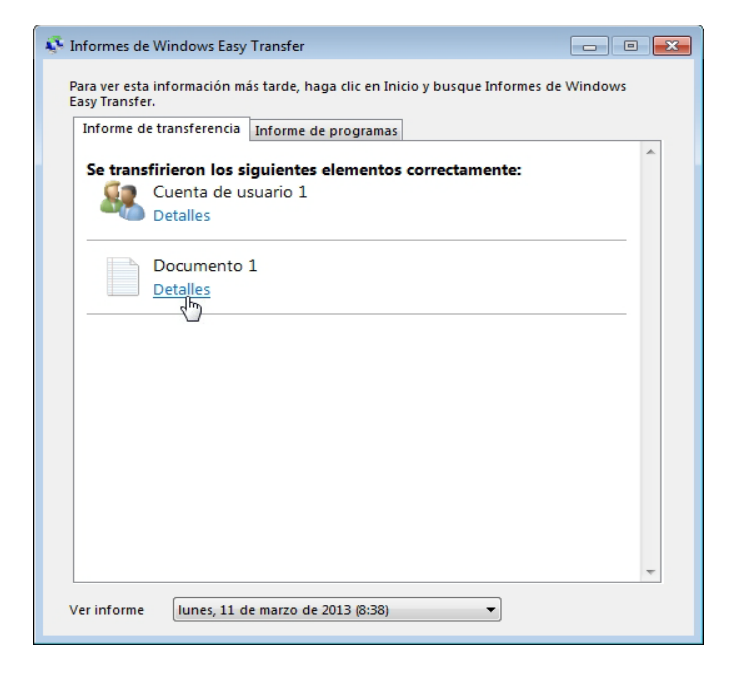

Haga clic en **Detalles** debajo de "Documento 1".

Aparece la pantalla Documentos transferidos correctamente.

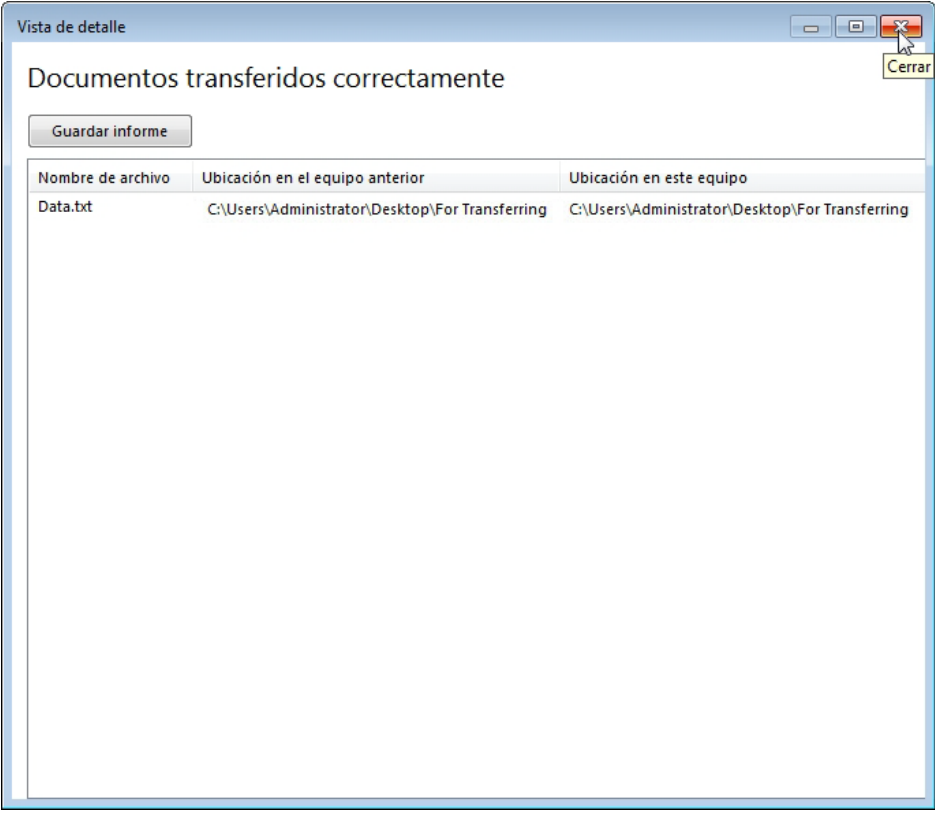

¿Qué advierte sobre la ubicación del nuevo archivo Datos (Data)?

Cierre la ventana Vista de detalle y la ventana Informes de Windows Easy Transfer.

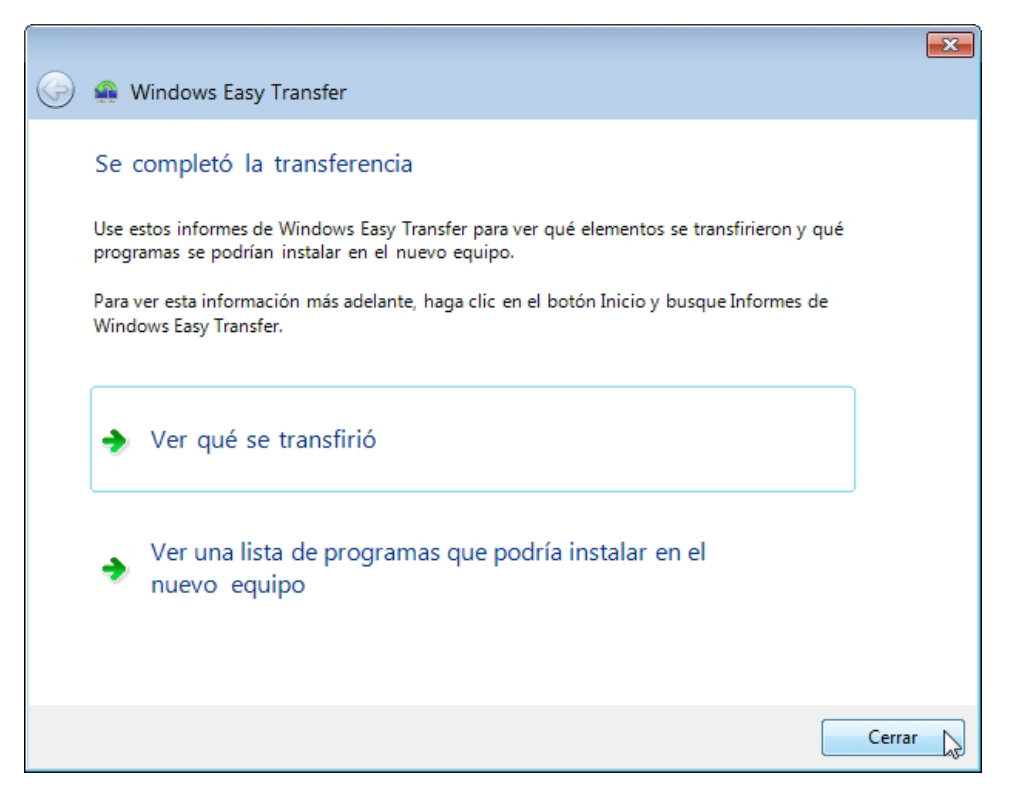

Cuando aparezca la ventana Windows Easy Transfer, haga clic en **Cerrar**.

#### **Paso 5**

Navegue hasta la carpeta Para transferir (For Transferring) que se encuentra en el escritorio y ábrala.

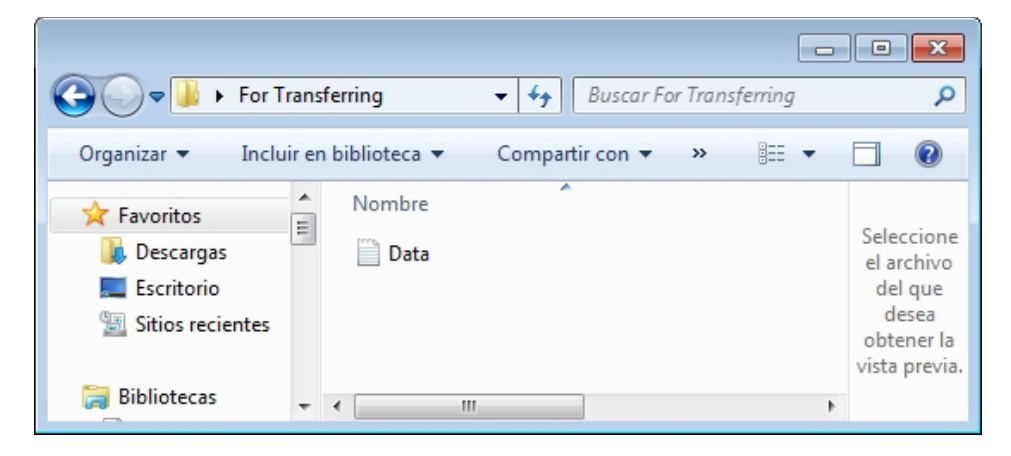

Observe que se restauraron la carpeta y el archivo Datos (Data).

Si así se lo indica el instructor, elimine todas las carpetas y los archivos creados en el escritorio de la PC y en la unidad flash USB durante la práctica de laboratorio.